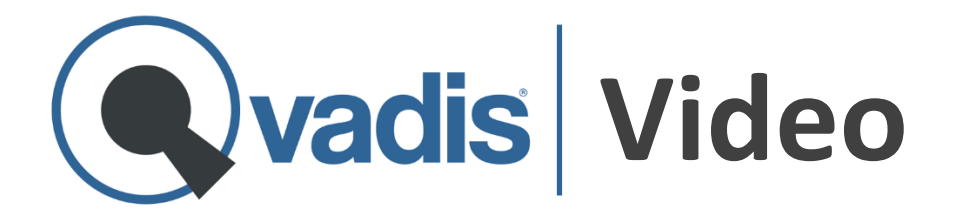

# **Guía de Instalación**

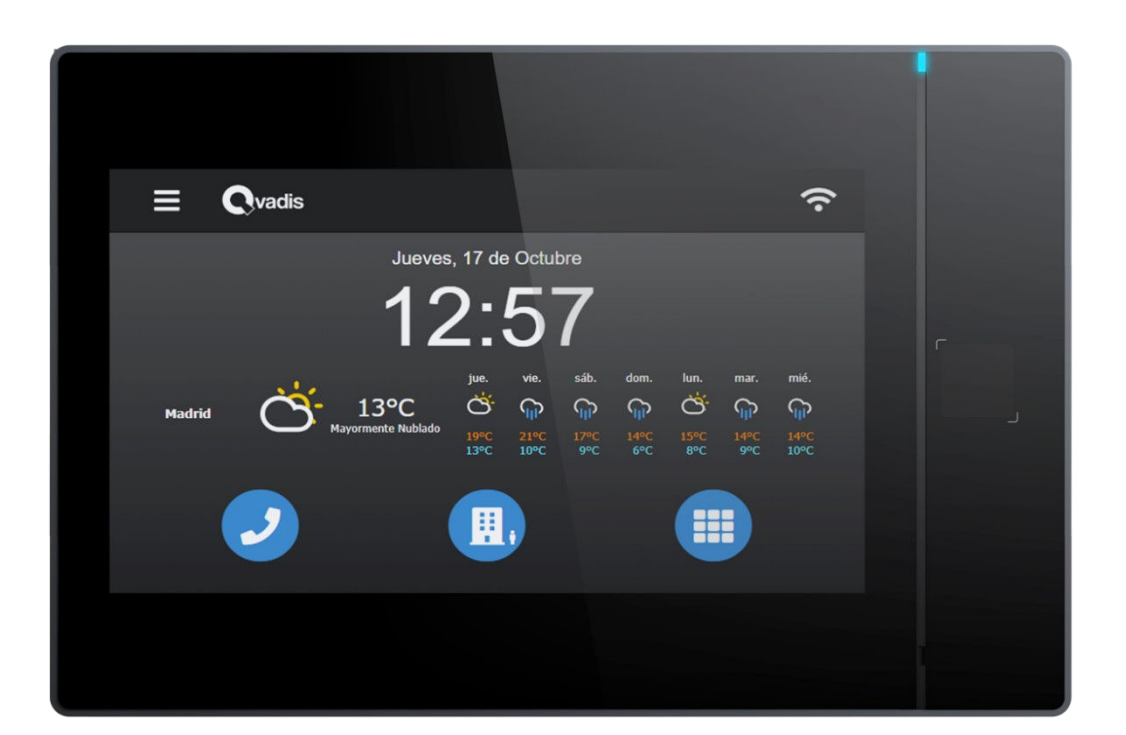

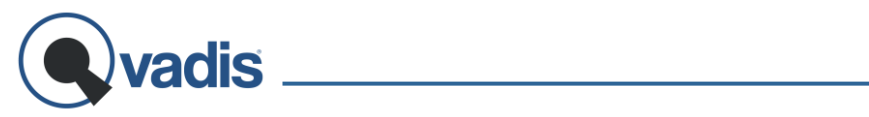

# **Índice**

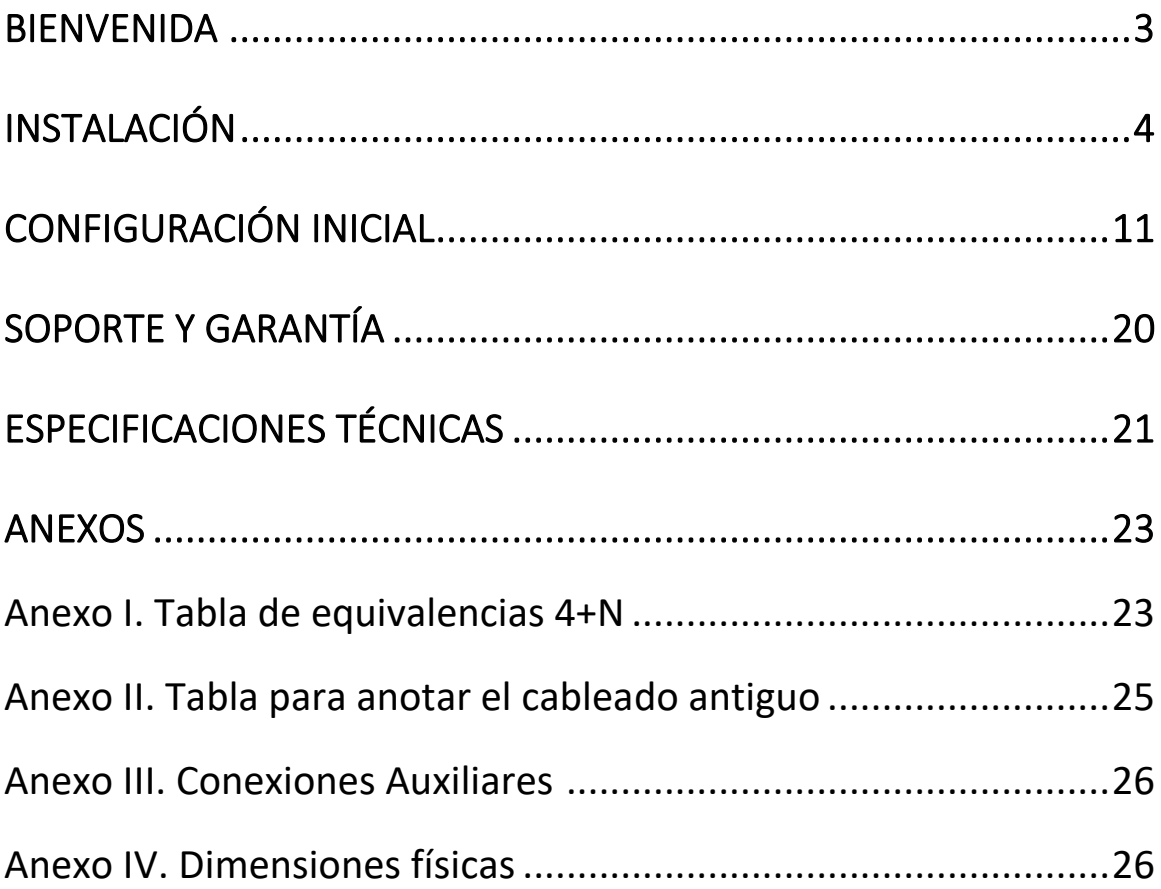

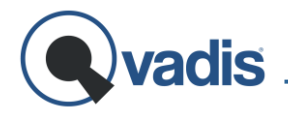

### <span id="page-4-0"></span>**BIENVENIDA**

Gracias por adquirir tu Qvadis® Video, un nuevo concepto de telefonillo inteligente que te mantendrá conectado con tu casa, con los tuyos y con la oficina.

Si tuvieses cualquier problema durante la instalación, no dudes en ponerte en contacto con nosotros a través de cualquiera de los siguientes medios:

web: **[www.qvadis.es/contacto](http://www.qvadis.es/contacto)** e-mail: **[soporte@qvadis.es](mailto:soporte@qvadis.es)**

Y si quieres estar al tanto de nuestras publicaciones y vídeos sobre el producto, su instalación y nuevas funciones y accesorios en Redes Sociales, sigue a **@myqvadis** en:

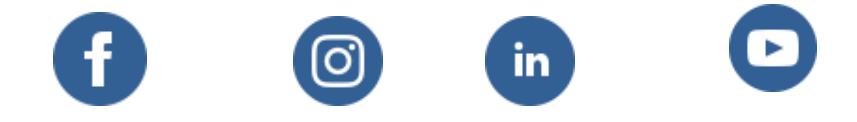

<span id="page-4-1"></span>Puedes descargar la App gratuita "**Qvadis**" en el [App Store](https://apps.apple.com/app/id1496002090) (Apple iOS) o en [Google Play](https://play.google.com/store/apps/details?id=com.qvadis.app&hl=es) (Android) para disponer de todas las funciones de Qvadis® Video en tu móvil.

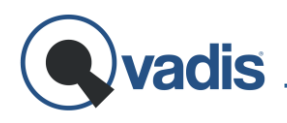

# **INSTALACIÓN**

#### **Contenido de la Caja:**

1x Qvadis® Video

1x Chapa de montaje en pared, con clema 6p de conexión al Portero Automático

- 1x Tornillo de fijación de la chapa de montaje
- 1x Fuente de Alimentación 230VAC/12VDC 15W, con clema 6p de Conexión al Portero Automático.

Accesorios:

- 1x Llave Allen XL 3mm para Tornillo de Fijación
- 1x Destornillador para conexionado de cables
- 4x Tornillos y tacos S6 para montaje en pared

#### **Herramientas Necesarias:**

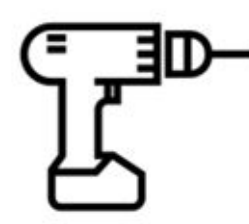

Taladro con broca ∅ 6mm

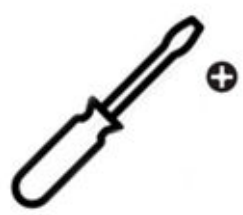

Destornillador Philips

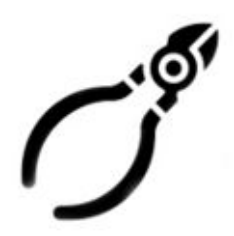

Tijera / Pelacables opcional

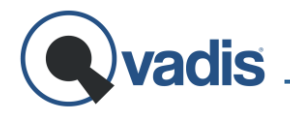

### **Compatibilidad**

Qvadis® Video es compatible con la mayoría de los sistemas de portero automático convencionales con vídeo (sistema tradicional de voz con cableado 4+N + vídeo).

Además, también es compatible con algunos sistemas de portero automático digitales con o sin vídeo (Fermax ADS/VDS).

Puedes consultar la lista de sistemas compatibles en:

**[www.qvadis.es/compatibilidad](http://www.qvadis.es/compatibilidad)**

En caso de dudas, te recomendamos que nos envíes una foto del telefonillo de tu casa y de la placa de la calle a través de:

**[www.qvadis.es/compatibilidad/consulta](http://www.qvadis.es/compatibilidad/consulta)** 

Y te ayudaremos sin compromiso, a la mayor brevedad posible, a estar seguro de si tu portero automático es compatible o no con Qvadis®.

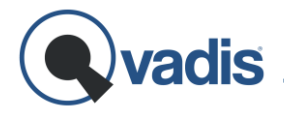

#### **Proceso de Instalación**

Sustituir tu terminal de portero automático actual por tu nuevo Qvadis® Video es una tarea sencilla siguiendo esta guía y nuestro vídeo en:

**[www.qvadis.es/instalacion](http://www.qvadis.es/instalacion)** 

Resumen:

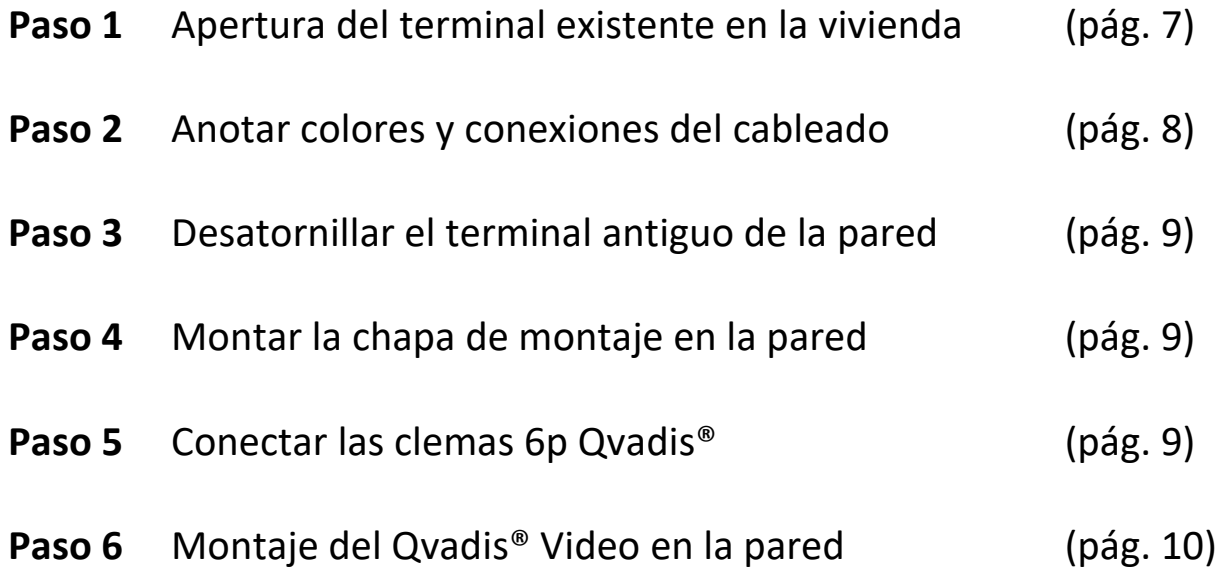

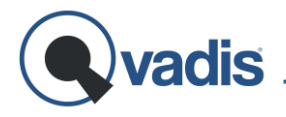

#### Paso 1: Apertura del Terminal Existente en la Vivienda

En primer lugar, deberás descolgar el terminal o monitor de portero automático de la vivienda, que será sustituido por Qvadis® Video.

Algunos modelos tienen un tornillo visible bajo el auricular. Basta con desatornillarlo para poder abrir la carcasa y acceder a las conexiones internas.

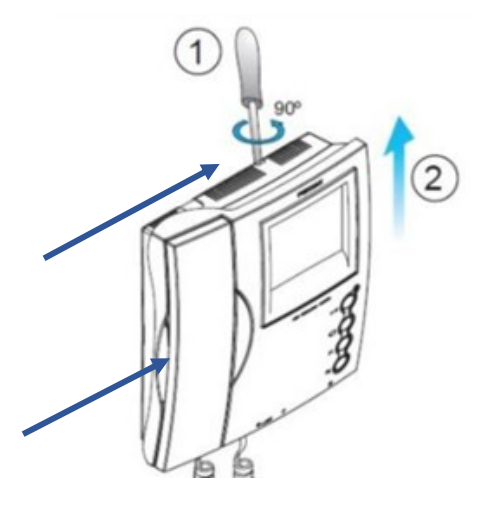

Otros pueden tienen unas pestañas de plástico que sujetan el monitor a la chapa de conexiones. Suelen estar situadas en la parte superior o lateral. En este caso, puedes utilizar un destornillador para presionar con cuidado estas pestañas y separar fácilmente el monitor.

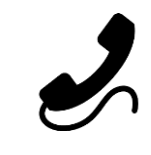

**Consejo:** Es recomendable desconectar el auricular para que no quede colgando mientras abrimos el terminal.

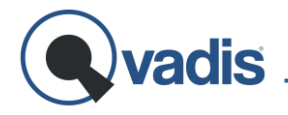

#### Paso 2: Anotar Colores y Conexiones del Cableado

Si se trata de un sistema de video portero automático convencional (4+N), deberás encontrar diez cables de colores saliendo de la pared y conectados a tu videoportero

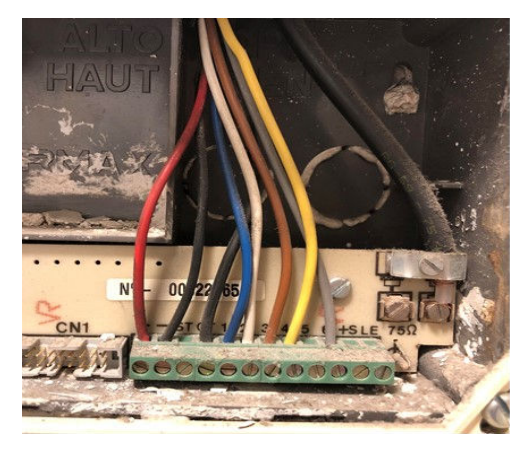

Si por el contrario es digital, contará con 5 o 6 cables dependiendo del tipo de instalación.

Anota qué color de cable está conectado a cada borne de la clema del telefonillo, utilizando la tabla del Anexo ll.

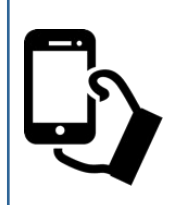

**Consejo:** Resulta muy práctico hacer una simple foto con el móvil del interior del terminal de telefonillo, para no olvidar cómo iba conectado cada cable.

**Importante:** Si tan sólo encuentras dos, o incluso cuatro cables conectados al telefonillo, es posible que se trate de un sistema no compatible. Consúltanos para comprobarlo.

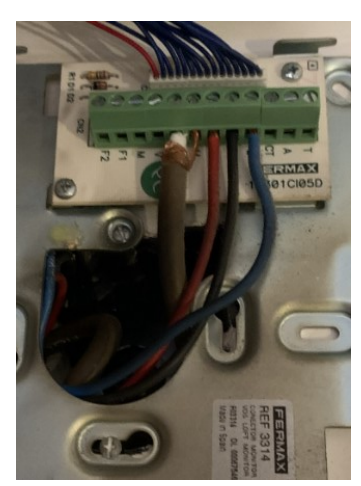

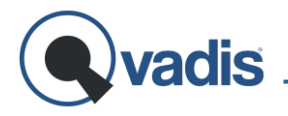

#### Paso 3: Desatornillar el Terminal Antiguo de la Pared

Una vez anotadas las conexiones, deberás desatornillar los cables del telefonillo y desmontarlo de la pared.

#### Paso 4: Montar la Chapa de Montaje en la Pared

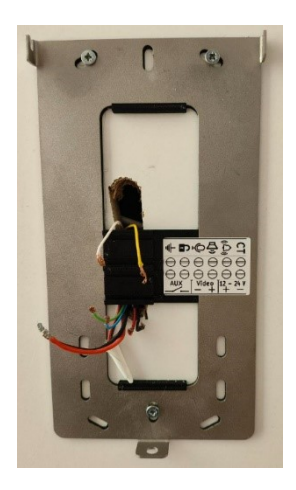

La chapa de montaje de tu Qvadis® tiene un patrón de agujeros compatible con muchos de los telefonillos del mercado, para evitar hacer nuevos taladros en la pared.

Colocar la chapa contra la pared y comprobar cuántos agujeros coinciden. Si sólo coinciden dos, hacer al menos un agujero de  $\varnothing$  6cm para un tornillo más, o reforzar con cinta de doble cara.

#### Paso 5: Conectar las clemas 6p Qvadis®

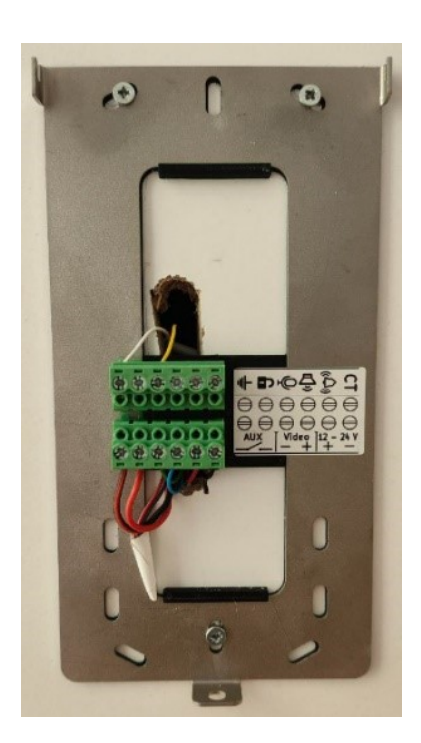

De acuerdo con los colores anotados en el Paso 2, conectar cada cable a su toma correspondiente en las clemas de 6 polos (\* ) suministradas con tu Qvadis® Video, de acuerdo con la Tabla de Equivalencias del Anexo I.

**(\*)** Se incluyen dos clemas de 6 polos con tu Qvadis Video, una conectada al alimentador y otra colocada en el alojamiento sobre la chapa de pared.

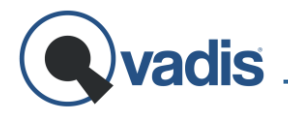

#### Paso 6: Montaje del Qvadis en la Pared

Hacer coincidir los ganchos superiores de la chapa con los orificios destinados para ésta y dejar caer hasta que apoye por completo el Qvadis® Video sobre la chapa. Los pines traseros encajarán sobre las clemas.

Fijar Qvadis® Video a la chapa con el tornillo de cabeza hexagonal usando la llave Allen XL.

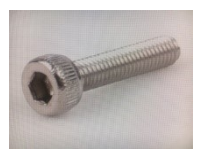

Enchufar el alimentador de pared a una toma de corriente de 230VAC. Esta toma de corriente debe ser accesible

para la desconexión del equipo.

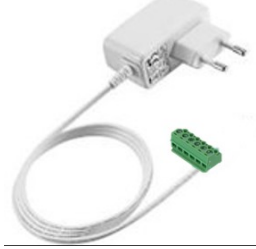

Si no dispones de un enchufe a menos de 1,5 metros de la ubicación del Qvadis® Video y tienes el cuadro eléctrico cerca, puedes instalar una fuente de carril de 12VDC en el cuadro.

Consulta el apartado de **[FAQs](https://www.qvadis.es/preguntas-frecuentes/)** en nuestra web para saber más sobre ésta y otras opciones de alimentación.

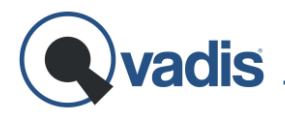

# <span id="page-12-0"></span>**CONFIGURACIÓN INICIAL**

Finalizada la instalación del Qvadis® Video, y una vez conectado a una toma eléctrica de 230VAC, el dispositivo se encenderá de forma automática.

Pasados unos segundos se encenderá el LED de estado.

A continuación se mostrará una pantalla con banderas para seleccionar el idioma deseado.

Y se mostrará la pantalla de Bienvenida al Asistente de Configuración.

Al pulsar el botón de "Comenzar" en la pantalla táctil, se mostrará la primera pantalla del Asistente.

### PASO 1. Orientación

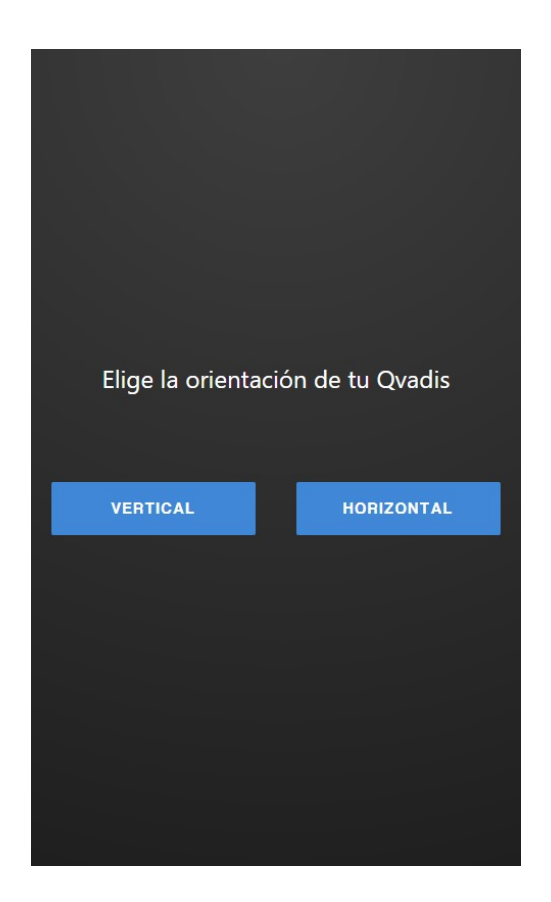

Elije la opción de orientación de acuerdo con la instalación de tu Qvadis® en la pared.

Si seleccionas la orientación de tu Qvadis® Video tipo "paisaje" (horizontal), el dispositivo se reiniciará y mostrará la pantalla con esa orientación a partir de ese momento.

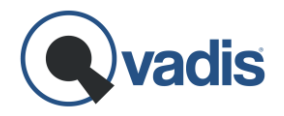

# PASO 2. Política de Privacidad

A continuación, la pantalla mostrará nuestra Política de Privacidad y las Condiciones de Uso del producto.

Lee detenidamente los términos y, si estás de acuerdo, pulsa ACEPTAR. En caso contrario, el Asistente volverá a restaurar el equipo a su configuración original.

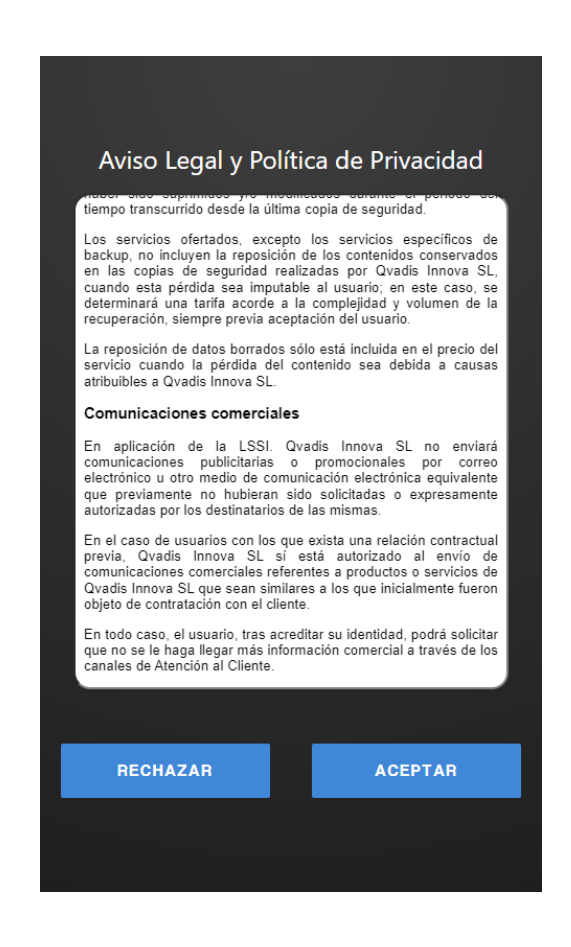

**Nota:** El pequeño cuadrado negro que se ve en el Qvadis® Video bajo la pantalla, **¡NO es un botón!** Se trata de la lente del sensor de presencia, que permite detectar cuándo una persona se acerca o pasa por delante del dispositivo.

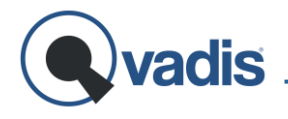

# PASO 3. WiFi

En este paso, deberás conectar tu Qvadis® Video a Internet. Elige tu red WiFi en el menú desplegable e introduce la contraseña en el siguiente campo. Ten en cuenta que Qvadis® Video sólo es compatible con redes WiFi estándar (banda de 2.4 GHz y contraseñas de 8 caracteres o más).

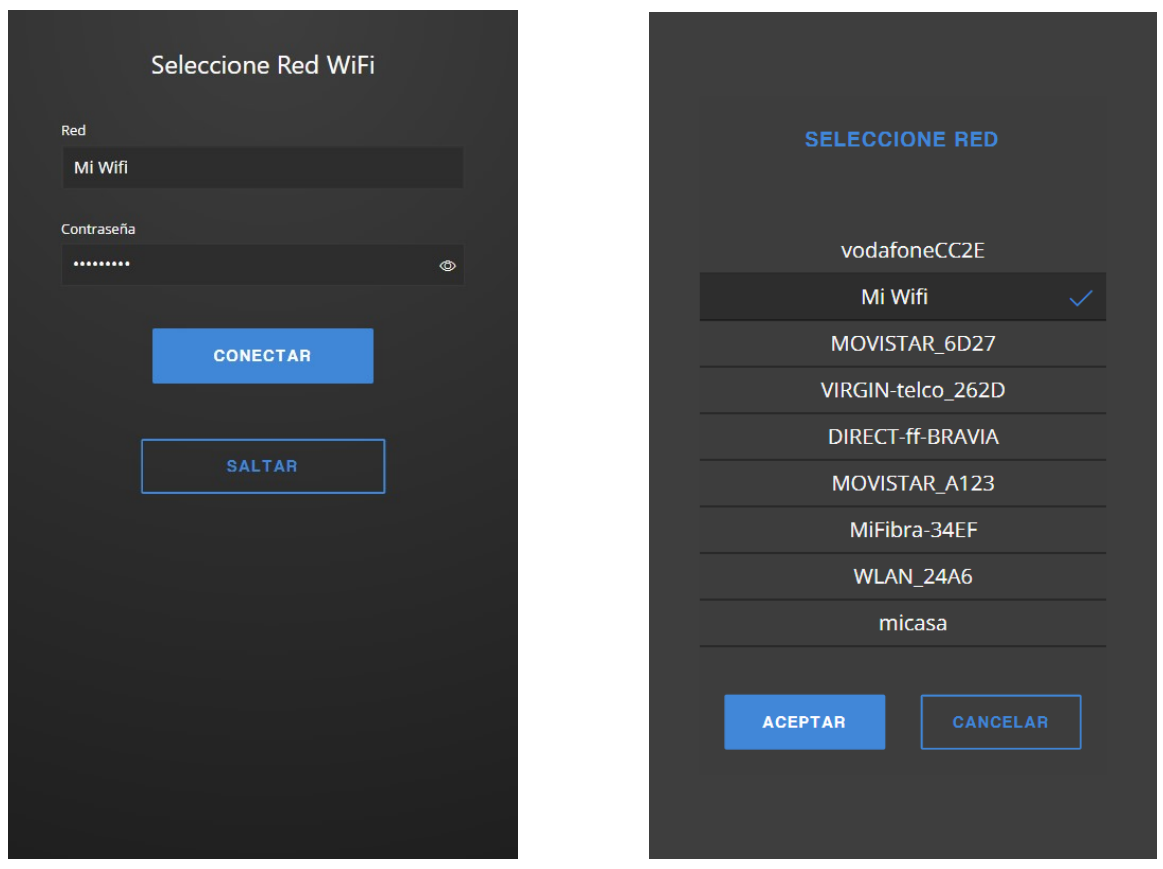

Pulsa "Saltar" si no dispones de la contraseña WiFi, o si prefieres conectar el dispositivo a la red más tarde.

En este caso, Qvadis® sólo funcionará en modo local (sin funcionalidad de llamadas al móvil o apertura del portal con el móvil), y no podrá ofrecerte algunas funciones en pantalla como el ajuste automático de fecha y hora, o la información meteorológica local.

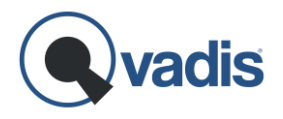

# PASO 4. Registro del Dispositivo

En este paso debes registrar el dispositivo en nuestra nube con el nombre de usuario de quien será su propietario, es decir, la persona que administrará el Qvadis® Video y todas sus funcionalidades.

Si ya te has registrado en web al comprar Qvadis®Video y vas a ser el propietario del dispositivo, puedes hacer login con ese mismo usuario y contraseña.

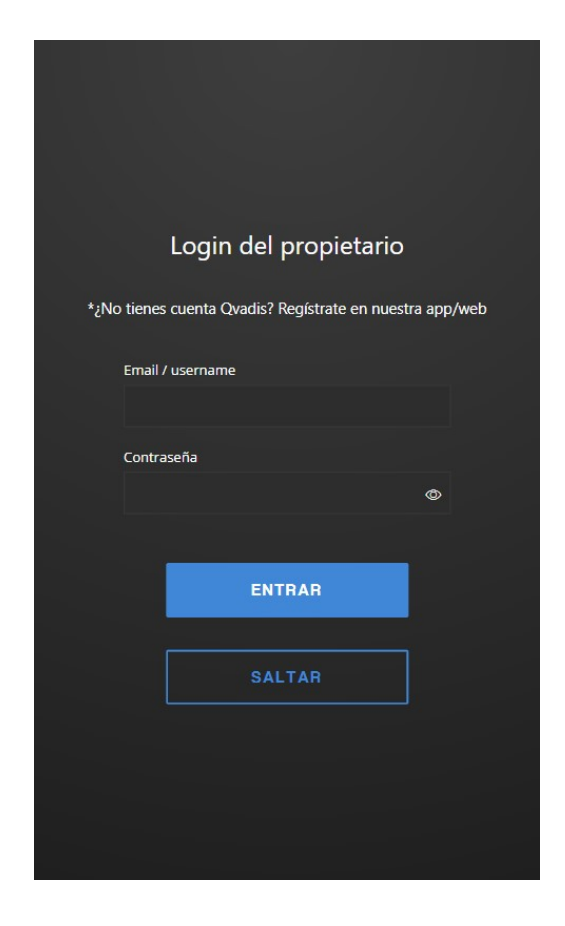

Si no tienes aún cuenta Qvadis, debes crearte una en nuestra app<sup>1</sup>, o también puedes hacerlo desde la web: **[www.qvadis.es/webclient](http://www.qvadis.es/webclient)** 

**Muy importante:** al crear la cuenta recibirás un email para verificar tu dirección de correo. Debes validar este email de confirmación para activar la cuenta.

<sup>&</sup>lt;sup>1</sup> Puedes descargar la app Qvadis de manera gratuita e[n Google Play,](https://play.google.com/store/apps/details?id=com.qvadis.app&hl=es) si tienes un dispositivo Android, o en App [Store,](https://apps.apple.com/app/id1496002090) si eres usuario de iOS.

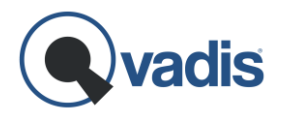

# PASO 5. Nombre del dispositivo

El nombre del dispositivo es el que se mostrará por defecto como información del llamante en las llamadas Qvadis® procedentes de dicho dispositivo.

También aparecerá en la lista de contactos en la app y en el Cliente Web, como contacto para llamar al dispositivo de casa. Por defecto, este nombre es "Qvadis", pero puedes poner el que quieras.

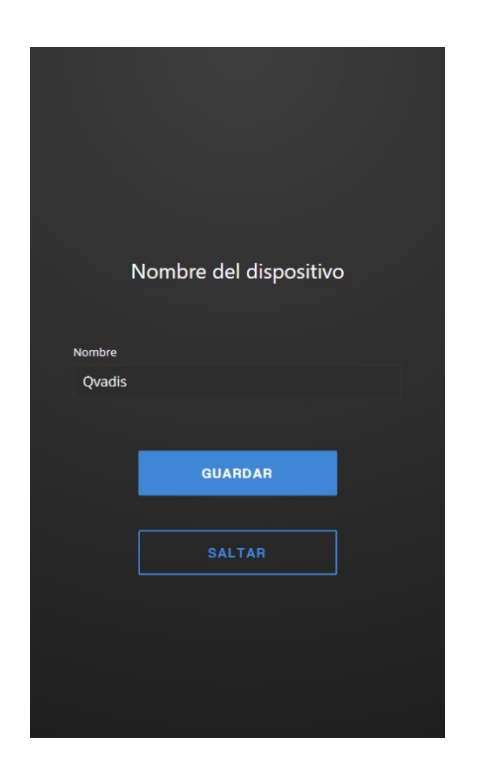

**Nota:** Cada usuario puede asignar su propio "alias" o nombre alternativo al dispositivo para mostrar localmente en su propia app.

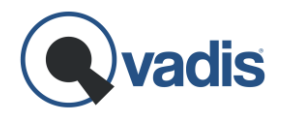

## PASO 6. Código Postal

Al introducir el código postal de tu zona, permites a tu Qvadis® Video mostrar en su pantalla principal la información meteorológica local.

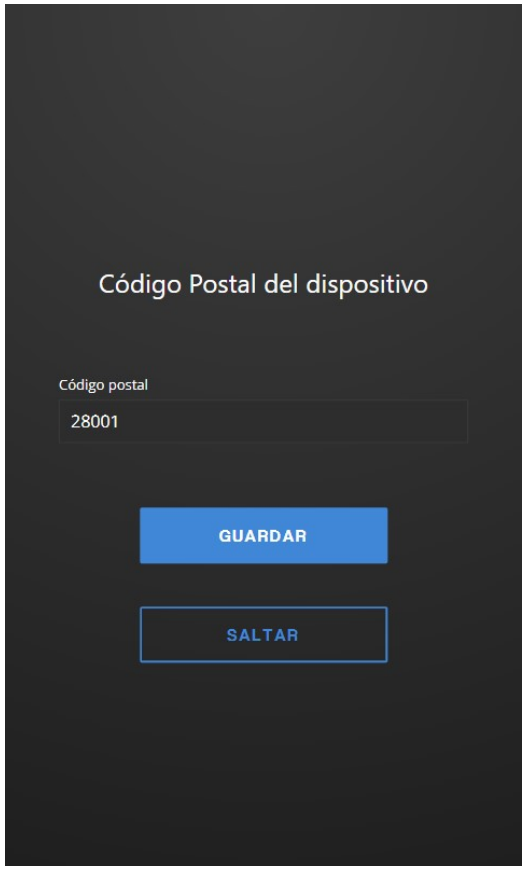

Completado este último paso, se termina la configuración y el dispositivo te llevará directamente a la **Pantalla principal**, donde se muestra la fecha, la hora y la información meteorológica local.

Si tienes dudas sobre el funcionamiento de Qvadis®, puedes descargar nuestro **Manual de Usuario** completo en formato PDF en nuestra web: **[www.qvadis.es](http://www.qvadis.es/)**

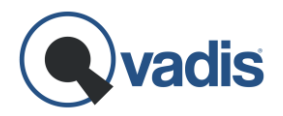

# PASO 7a. Programación del número de terminal

Si tu instalación se trata de un sistema 4+N, omite este paso y salta al PASO 7b.

En los sistemas con llamada digital como VDS/ADS es necesario realizar un paso adicional para programar en Qvadis® Video cuál es el número de terminal de tu vivienda.

Por defecto Qvadis® Video viene preparado para funcionar con el sistema VDS/ADS de instalaciones unifamiliares (un único pulsador en la placa de calle).

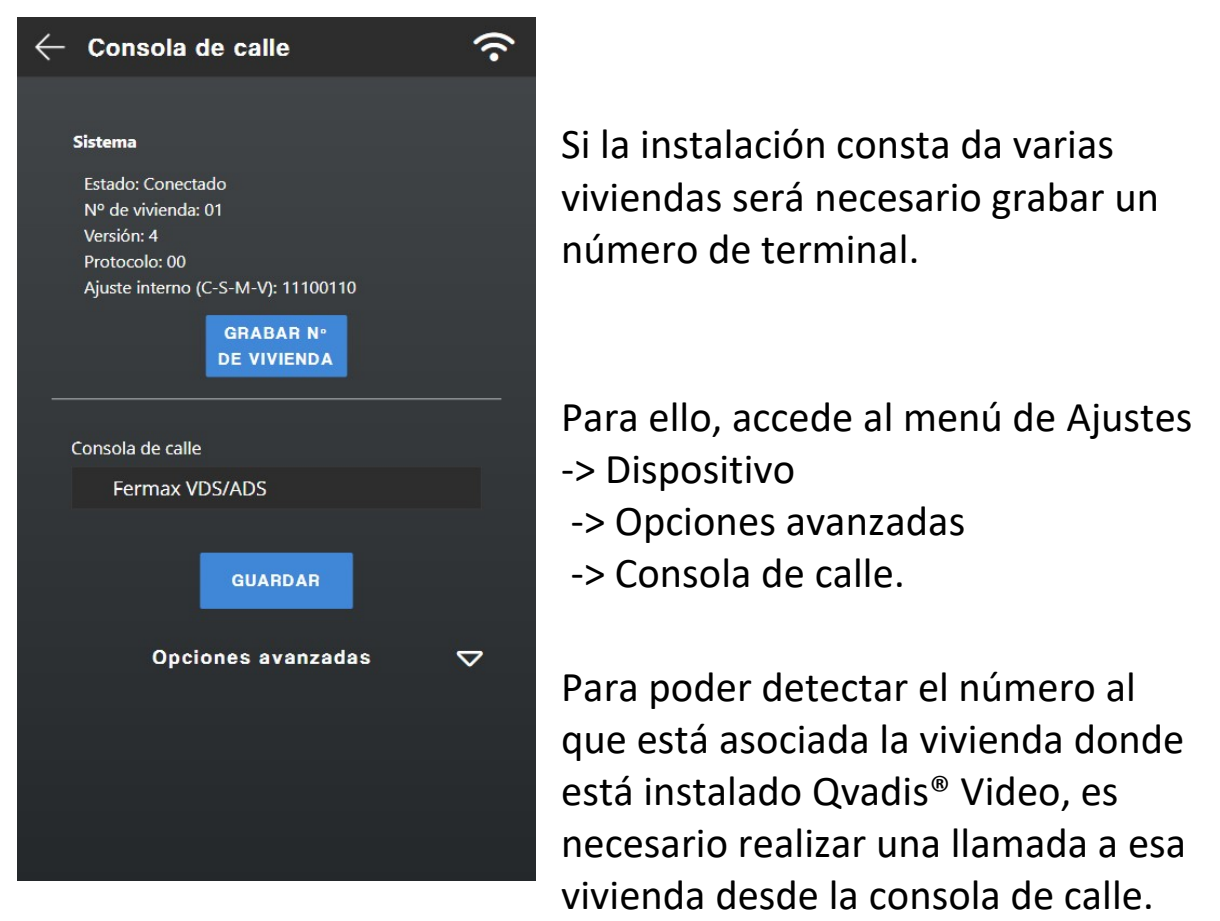

Pulsa, en primer lugar, el botón "Grabar nº de vivienda".

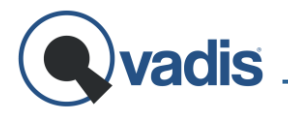

Se mostrará entonces una ventana pop-up advirtiendo que el dispositivo se encuentra a la espera de recibir esa llamada.

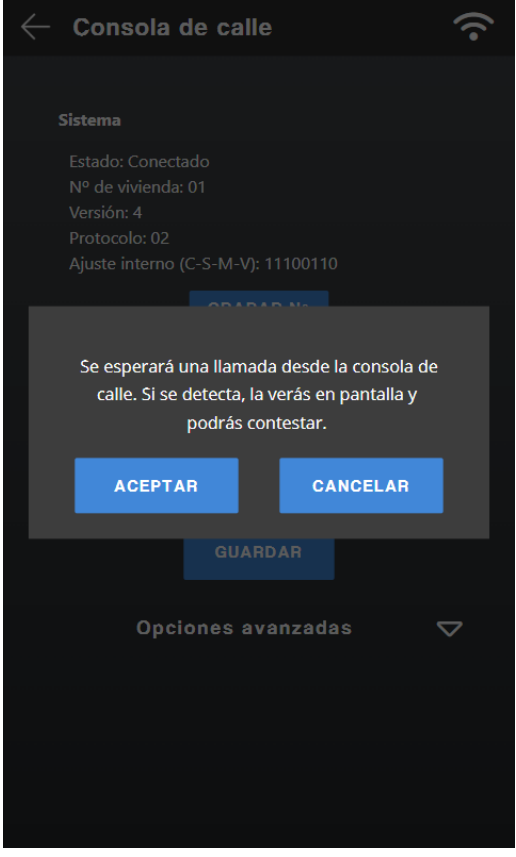

Pulsa "Aceptar" para iniciar el proceso de grabación del número de vivienda.

Ahora es el momento de realizar la llamada desde la consola de calle, que verás en la pantalla del Qvadis y podrás responderla si lo deseas.

Lo más recomendable es pedir ayuda a otra persona, y de esta manera uno de los dos puede estar fuera en la calle haciendo la llamada y la otra persona estará junto al Qvadis para descolgar y comprobar que todo se ha configurado correctamente.

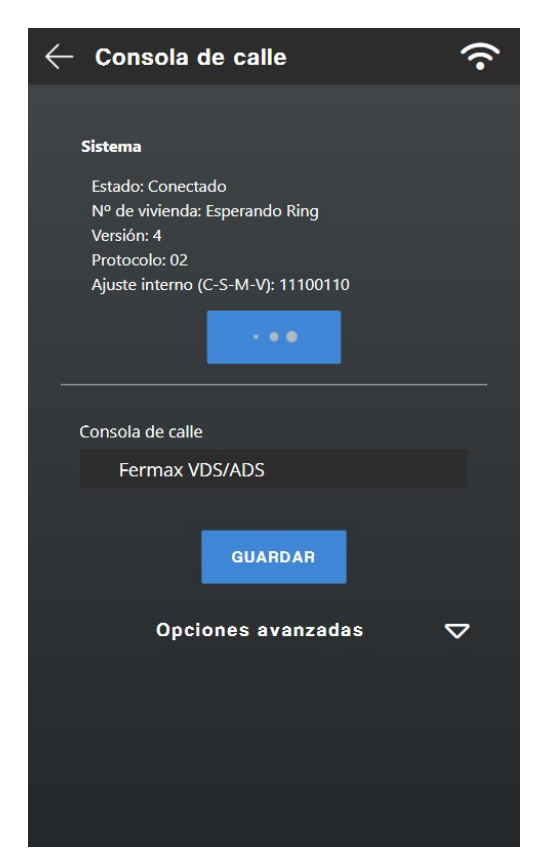

#### **Muy importante:**

**E**n el intervalo de tiempo entre que pulsas "Grabar nº de vivienda" y la llamada a tu casa, no debe haber ninguna otra llamada desde la consola de calle a otra vivienda.

Si esto ocurriera, no se grabaría correctamente el número de tu casa en tu Qvadis.

En este caso, debes repetir el proceso de grabación de número de vivienda, ya que se habrá almacenado el de la otra vivienda a la que llamaron.

### PASO 7b. Consolas 4+N

En los sistemas con llamada analógica es necesario realizar un cambio de consola de calle.

Para ello, accede al menú de ajustes -> Dispositivo -> Opciones avanzadas -> Consola de calle.

Cambiar VDS por Fermax (general) y darle a "Guardar".

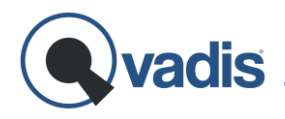

# <span id="page-21-0"></span>**SOPORTE Y GARANTÍA**

### Resolución de Problemas

Si has encontrado algún problema durante la instalación, o alguna de las funciones de tu Qvadis® Video presenta alguna anomalía, consulta la sección de resolución de problemas en la sección de Instalación de nuestra web: **[www.qvadis.es/instalacion](http://www.qvadis.es/instalacion)**

También puedes buscar respuestas en el apartado de FAQs de nuestra web: **[www.qvadis.es/preguntas-frecuentes](http://www.qvadis.es/preguntas-frecuentes)**

#### Soporte Técnico

Si no encuentras solución a tu problema, puedes escribirnos a nuestra dirección de Soporte: **[soporte@qvadis.es](mailto:soporte@qvadis.es)** 

# Garantía

Qvadis® Video incluye garantía limitada de 2 años en España contra defectos de fabricación. Consulta nuestras condiciones de garantía aquí: **[www.qvadis.es/garantia](http://www.qvadis.es/garantia)** 

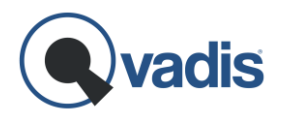

# <span id="page-22-0"></span>**ESPECIFICACIONES TÉCNICAS**

Bluetooth 4.0 y BLE (máx. 10dBm)

Sonido estéreo 2x 1.5W Detección de Presencia Sensor PIR integrado

Dimensiones físicas 210 x 138 x 21mm Peso 450g Alimentación 12-24VDC 15W máx. Alimentador de pared 230VAC/12VDC 1.25A Consumo en reposo 380mA a 12V DC (< 5W) Consumo con LCD apagado < 3.5W Temperatura y Humedad -20-55°C. Hum. Rel. <95%

Monitor Display táctil capacitivo 7" LCD TFT 800x480 Procesador **Powered by Raspberry Pi®** ARM BCM2837 Quad Core Memoria 1GB RAM, 8GB Flash Conectividad WiFi 802.11 b/g/n 2.4GHz (máx. 17dBm) Voz y Audio Manos libres bidireccional con Cancelación de Eco

Alcance 3m/120° aprox.

Compatibilidad Porteros automáticos 4+N, videoporteros 4+N y digitales

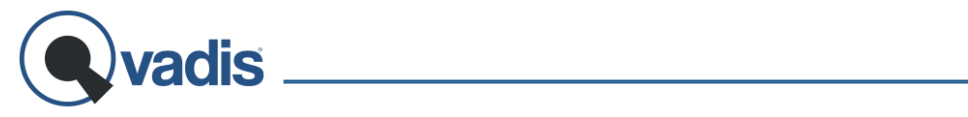

### **Conexiones / Rangos de Funcionamiento**

#### Entradas

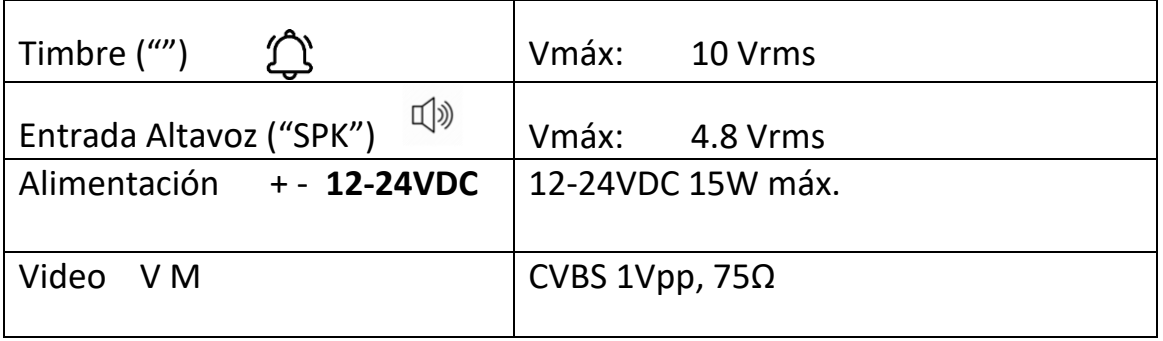

#### Salidas

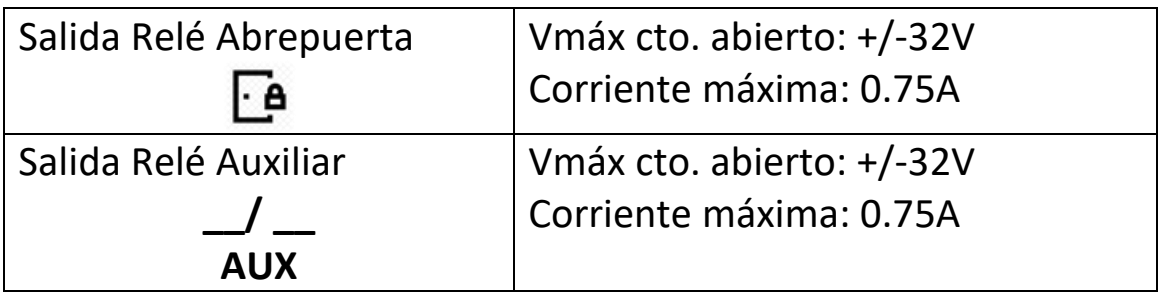

#### Multipropósito

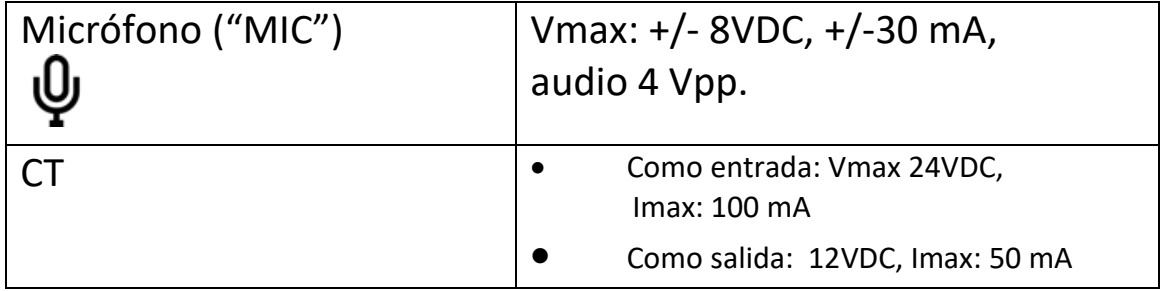

#### **Normativa CE**

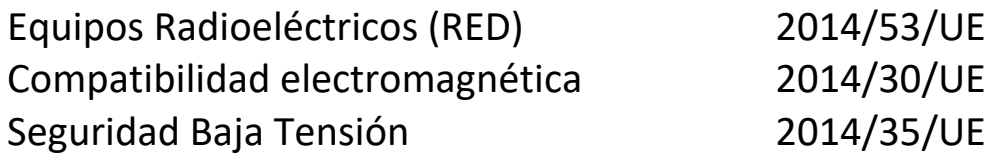

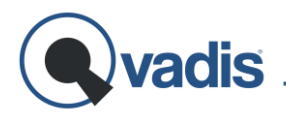

### <span id="page-24-0"></span>**ANEXOS**

## <span id="page-24-1"></span>Anexo I. Tabla de equivalencias 4+N y VDS

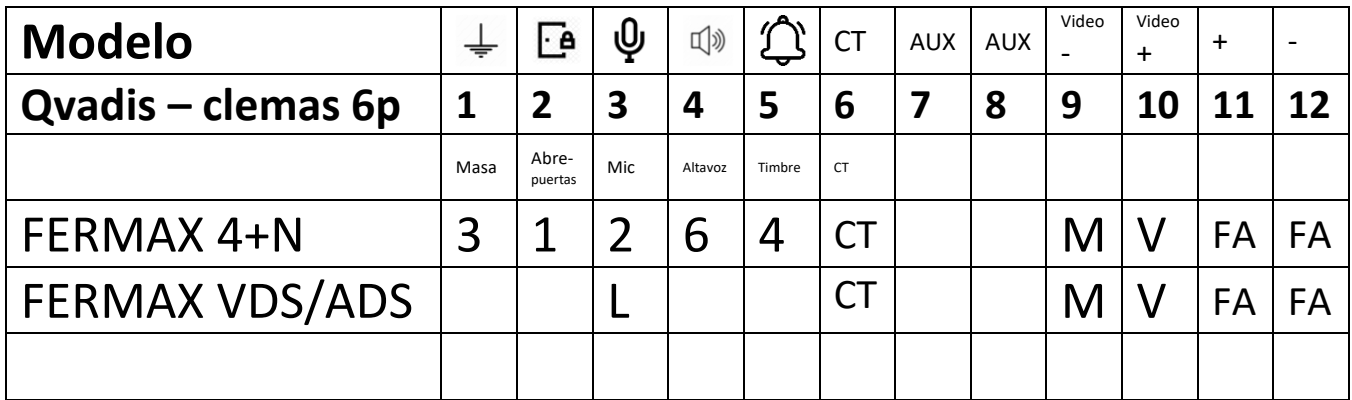

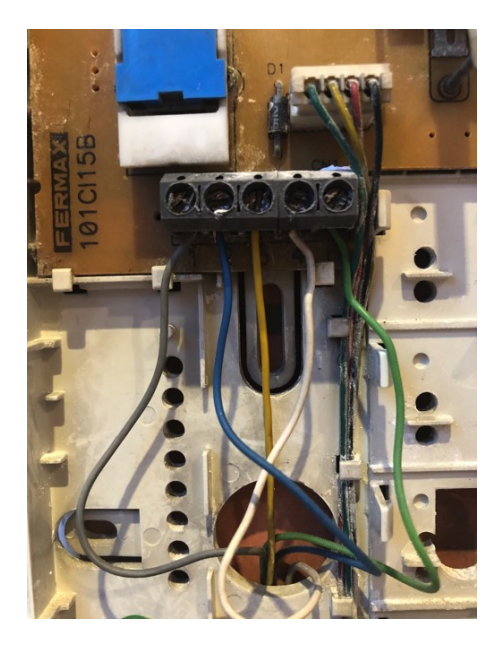

Si no encuentras tu modelo de telefonillo en esta tabla de equivalencias, o bien no estás seguro de cómo identificarlo, envíanos un email adjuntando una foto de tu telefonillo por fuera, y otra por dentro (donde se vean los cables conectados a sus terminales), a nuestra dirección de soporte técnico: **[soporte@qvadis.es](mailto:soporte@qvadis.es)**

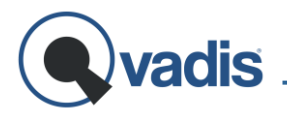

Nosotros te enviaremos una foto de las las clemas 6p de tu Qvadis<sup>®</sup> Video, indicando qué color de cable de tu instalación debes de la conectar a conectar a cada terminal.

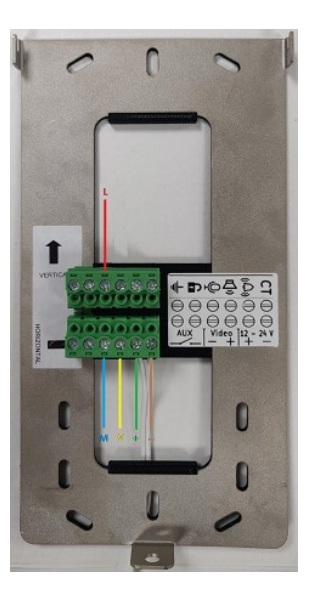

### **Simbología 4+N:**

- **:** Masa **:** Abrepuertas **:** Micro **:** Altavoz  $\frac{1}{2}$
- **:** Llamada

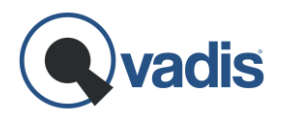

# <span id="page-26-0"></span>Anexo II. Tabla para anotar el cableado antiguo

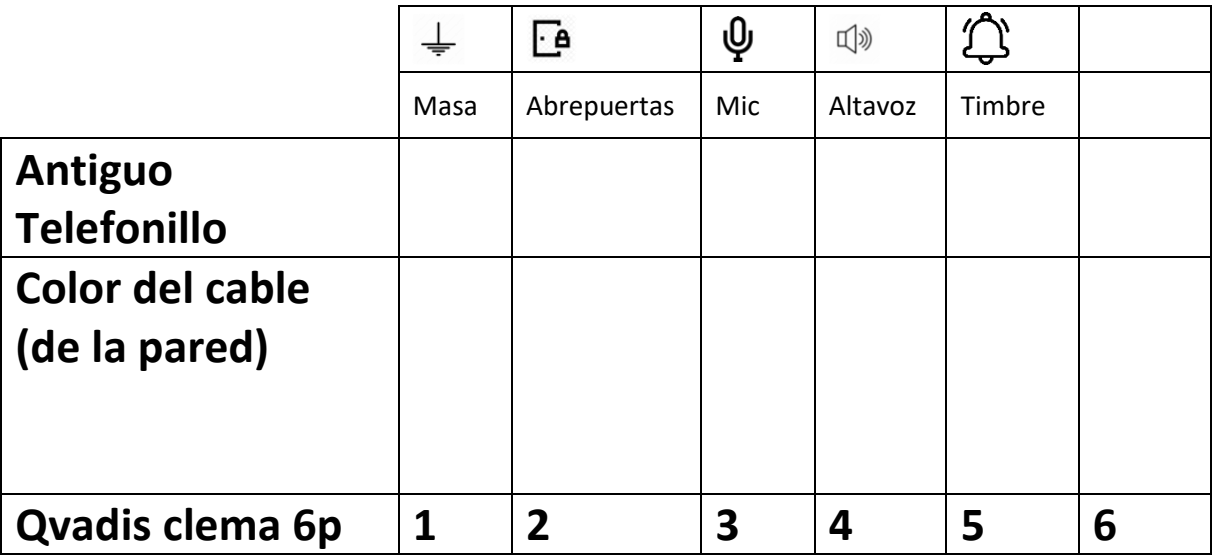

Instrucciones para usar esta tabla:

- Comprobar la marca y modelo del telefonillo a sustituir.
- Copiar en la primera fila los valores de la fila correspondiente a ese modelo de la tabla de equivalencias 4+N del Anexo I.

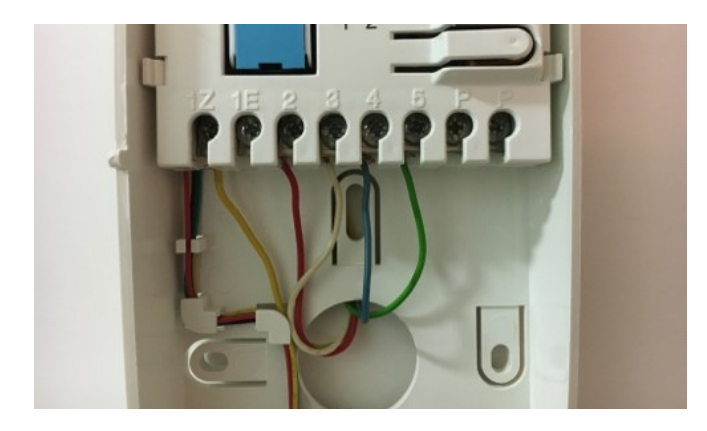

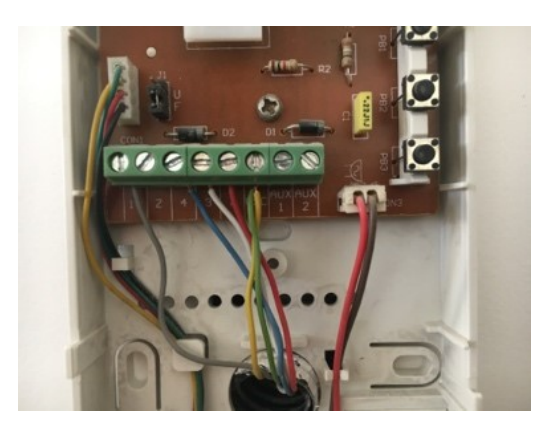

- Rellenar la segunda fila con el color de cada cable según su número en el antiguo telefonillo (antes de desconectarlos).
- Desconectar y desmontar el antiguo telefonillo.
- Conectar los cables de colores a la Clema 6p, según su número correspondiente en la tabla. Conectar la señal de timbre "E" o "Z" según el tipo de timbre del sistema de portero automático. Si tienes dudas, escríbenos a la dirección: **[soporte@qvadis.es](mailto:soporte@qvadis.es)**

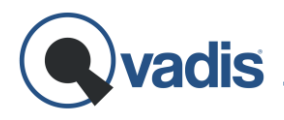

### Anexo llI. Conexiones Auxiliares

### **Conector 2p para salida de contacto auxiliar ("AUX")**

La clema "AUX" proporciona una salida de contacto seco (de relé) que permite activar un dispositivo auxiliar desde el Qvadis® Video o desde su app, como por ejemplo una segunda puerta de la vivienda, una puerta de garaje o una luz activada por relé.

#### <span id="page-27-0"></span>Anexo IV. Dimensiones físicas

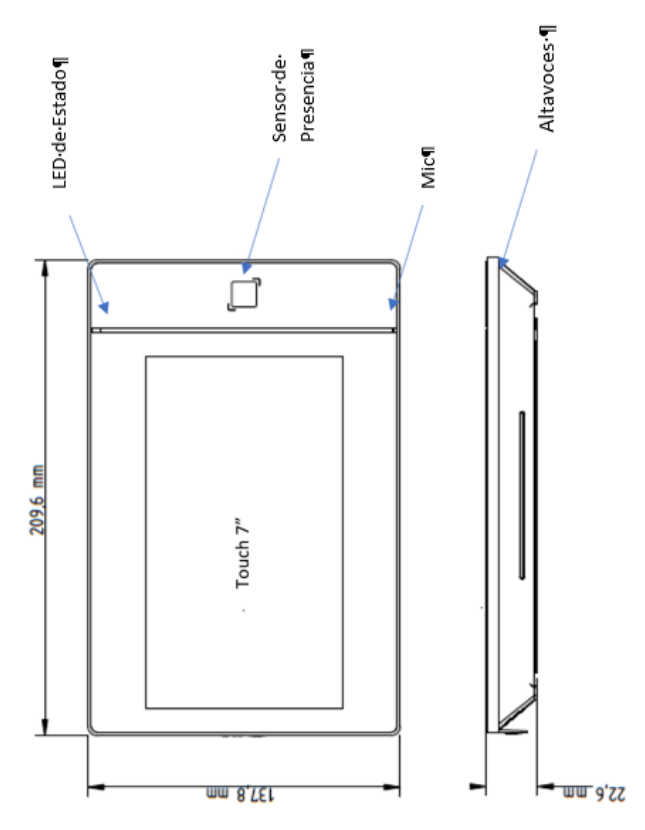

#### Dispositivo Qvadis® Video

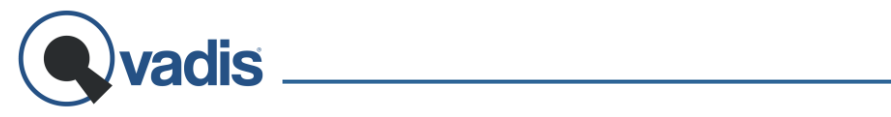

Chapa para montaje en pared

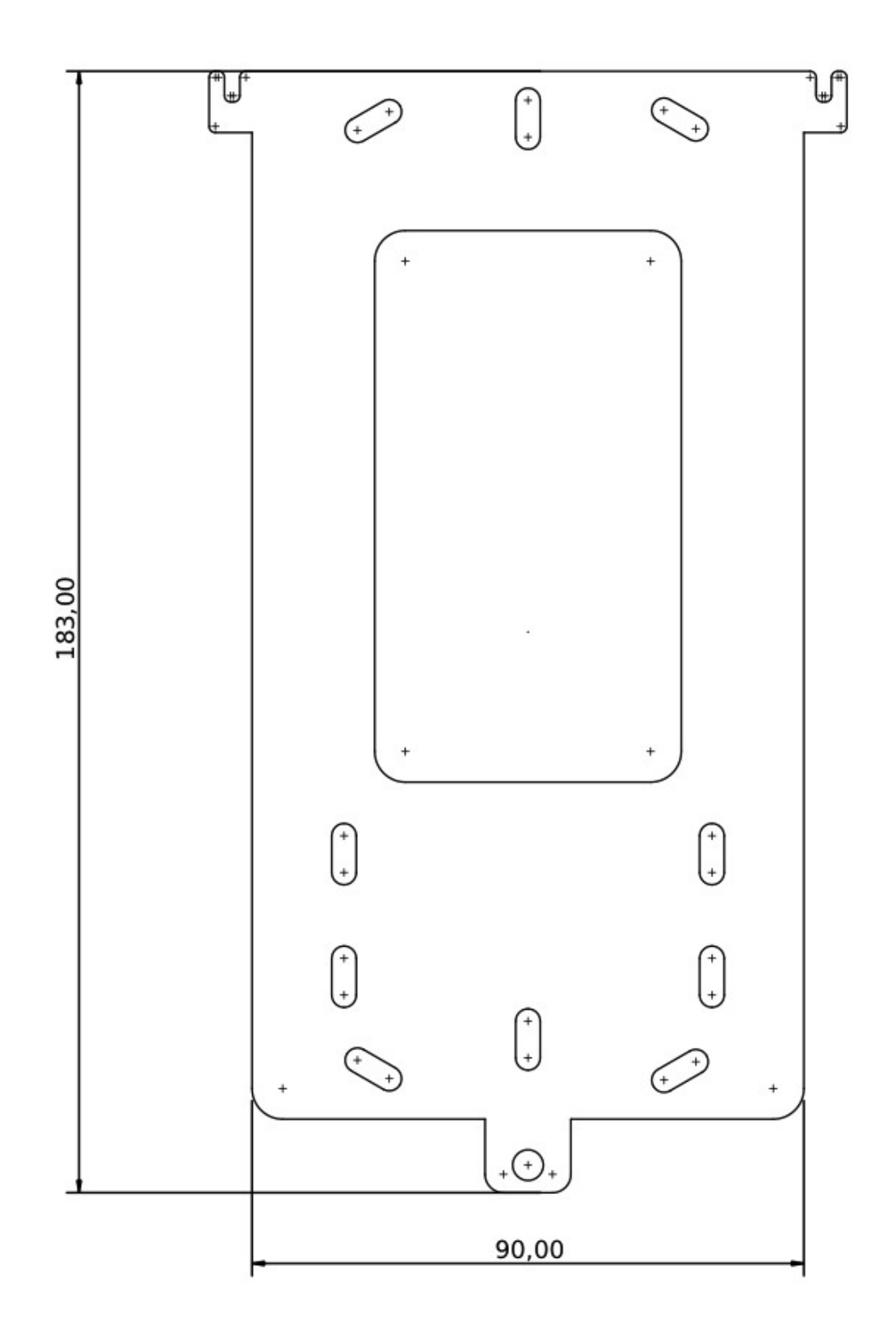

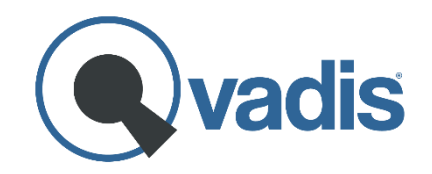

*Qvadis Innova, S.L. Av. Fuente Nueva, 4 – Planta 2*  28703 San Sebastián de los Reyes (Spain) [https://www.qvadis.es](https://www.qvadis.es/) CIF: B-88126024